# MY BERNINA

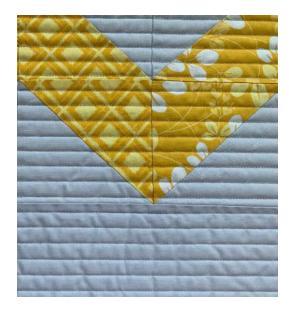

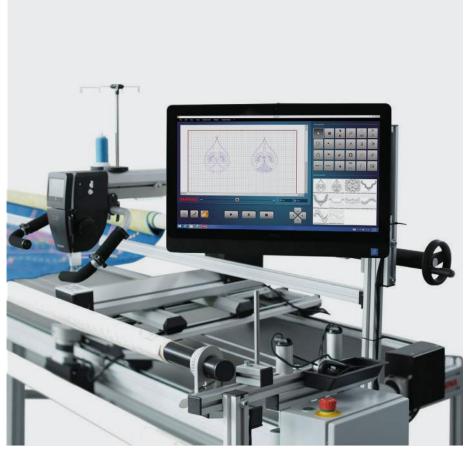

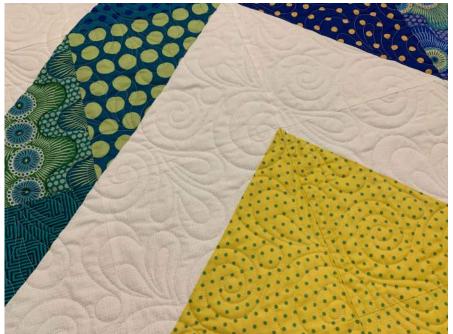

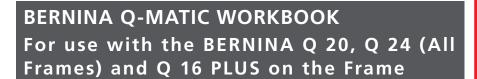

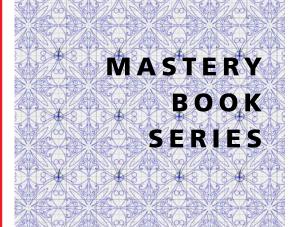

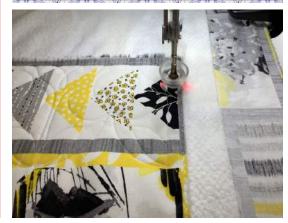

····· made to create

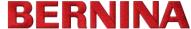

## **TABLE OF CONTENTS**

| INTRODUCTION3                        | REVERSE SEW14                        |
|--------------------------------------|--------------------------------------|
| Q-MATIC STARTUP PROCEDURE4           | TRIM14                               |
| Q-MATIC SHUTDOWN PROCEDURE4          | SEW OPTIONS15                        |
| BEFORE BEGINNING A PROJECT5          | MASK TOOL EXERCISE16                 |
| MAINTAINING THE Q-MATIC SYSTEM5      | SETTING THE SAFE AREA18              |
| Q-MATIC SCREEN INTRODUCTION6         | REALIGNING THE SAFE AREA19           |
| Q-MATIC ICON QUICK REFERENCE GUIDE 7 | EASYGLIDE20                          |
| THE DESIGN CENTER8                   | MICROMOVE20                          |
| THE TOOL CENTER9                     | BLOCK PLACEMENT TOOLS21              |
| SELECT9                              | GRAB & DROP21                        |
| QUILT SIZE9                          | BOUNDARY21                           |
| COPY/DELETE 9                        | MARKERS21                            |
| ALIGN 9                              | GRAB & DROP EXERCISE22               |
| RESIZE10                             | BOUNDARY EXERCISE23                  |
| MASK11                               | MARKERS EXERCISE24                   |
| ROTATE11                             | THREAD BREAK RECOVERY25              |
| FLIP12                               | EDGE TO EDGE QUILT LAYOUT26          |
| MIRROR12                             | CUSTOM QUILT LAYOUT29                |
| UNDO/REDO12                          | STRAIGHT LINE QUILT LAYOUT34         |
| ZOOM: CENTER ZOOM12                  | WORKING WITH THE LIBRARY36           |
| ZOOM: ACTUAL SIZE (1:1) FULL VIEW.12 | WORKING WITH TAGS41                  |
| ZOOM: ZOOM IN/ZOOM OUT12             | ART & STITCH EDIT VIA THE SHORTCUT44 |
| E2E+/E2E13                           | CONVERTING DESIGNS WITH              |
| MULTIPLY13                           | ART & STITCH48                       |
| CONNECT/UNCONNECT13                  | USING ART & STITCH DESIGNS50         |

#### My BERNINA

### INTRODUCTION

Welcome! Learning to use your new BERNINA Longarm Quilting Automation System to its fullest capabilities will let you enjoy your machine for many years. Understanding your Q-matic's features and learning its navigation will maximize your creativity. While you will be learning some basics, you'll also be learning some creative techniques, and we hope both will be inspirational.

Along with your machine's manual, this workbook is designed to take you on a step by step journey into the Q-matic program's capabilities. Once completed, the workbook can serve as a technique reference guide.

You will find additional resource materials in the back of this workbook

While this may be the beginning of your educational journey, there are other opportunities to grow creatively. BERNINA of America strives to provide quality sewing, quilting and embroidery machines while offering the best educational experience possible. Along with providing My BERNINA Classes, your local BERNINA dealer stocks BERNINA reference books, such as the Big Book of Feet.

Instructional video tutorials are available on bernina.com and the BERNINA YouTube channel You will also find inspiring sewing projects on BERNINA's blog WeAllSew.com. Visit the BERNINA website at bernina.com for information on your machine and the Q-matic software.

> www.bernina.com www.weallsew.com

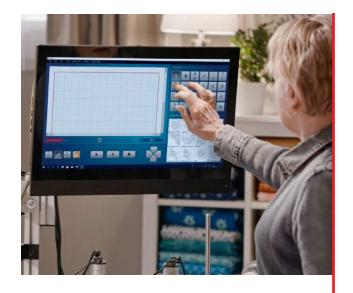

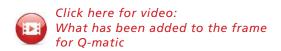

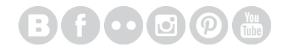

## **Q-MATIC STARTUP PROCEDURE**

#### TURNING ON THE SYSTEM:

- The machine should be plugged into the Control Cabinet and the machine power switch should be turned on.
- Use the switch on the back of the white Control Cabinet to turn the system on.
- Press the GREEN button on top of the Control Cabinet until you hear a "thump".
- Ensure both Clutch Belt Clamps are engaged on the belts turn the lever to engage and ensure the peg goes in between the teeth on the belt.
- Once the machine is on, it is safe to power up the computer and open Q-matic.
- Open Q-matic with a double-tap on the desktop icon. (If using a mouse, right click, and then select Open from the dropdown menu.)
- You will be prompted to set the Safe Area. Set the Safe Area now if desired, or close the window and set the Safe Area later. However, the Safe Area must be set in order to stitch.

## Q-MATIC SHUTDOWN PROCEDURE

#### TURNING OFF THE SYSTEM

- Close the program using the red X.
- You will be prompted to save the file if you have not already done so. Save your project if desired.
- Turn off the computer with the normal Windows shut-down procedure.
- Use the switch to turn off the Control Cabinet

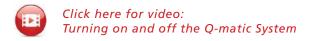

### BEFORE BEGINNING A PROJECT

- Clean and oil your machine. Remove the stitch plate, brush out lint and oil the hook.
- Insert a new needle. The included screwdriver will loosen/tighten the needle screw.
- Check the bobbin tension using the bobbin tension gauge.
- Test the stitching by sewing in an unused area of the quilt.

## MAINTAINING THE Q-MATIC SYSTEM

Check key areas of the system to ensure movement is not obstructed, and tighten areas that may become loose over time.

- Remove the covers from the wheels and clean them from time to time. They can collect a sticky residue which can be easily removed with a soft cloth.
- Remove dust, threads and project debris from the belts of the system to keep it running smoothly.
- Clean the table surface with a dry, soft cloth.
- Check the screws in the frame and ratchets. Over time, they could become loose. Use the included allen wrenches to snug screws in the frame. Check screws in the ratchet; tighten if necessary so the rails don't move side to side.
- Clean the computer screen and Sewhead Screen with a damp microfiber cloth when both are off.
- Refer to the built-in maintenance tutorial on the machine. Select Home>Tutorials>Maintenance.

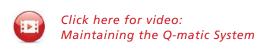

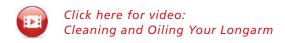

## Q-MATIC SCREEN INTRODUCTION

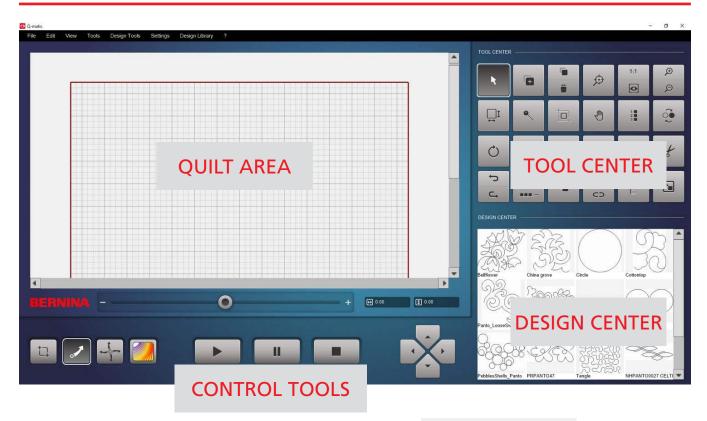

Each dark gray box in the Quilt Area is equal to 4 inches.

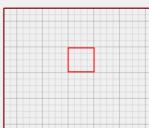

### **Accessing icons**

Icons can be accessed in one of two ways:

- By using the touch screen on the computer
- By using a mouse (optional accessory) to access icons on the screen

In this workbook, you will be given instructions for accessing and making selections using the touch screen. If you are using a mouse, refer to the chart below for equivalents.

| Touch Screen            | Mouse Equivalent |
|-------------------------|------------------|
| Touch (or tap)          | Click            |
| Tap (or touch) and hold | Right click      |
| Double-tap              | Double-click     |

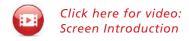

## Q-MATIC ICON QUICK REFERENCE GUIDE

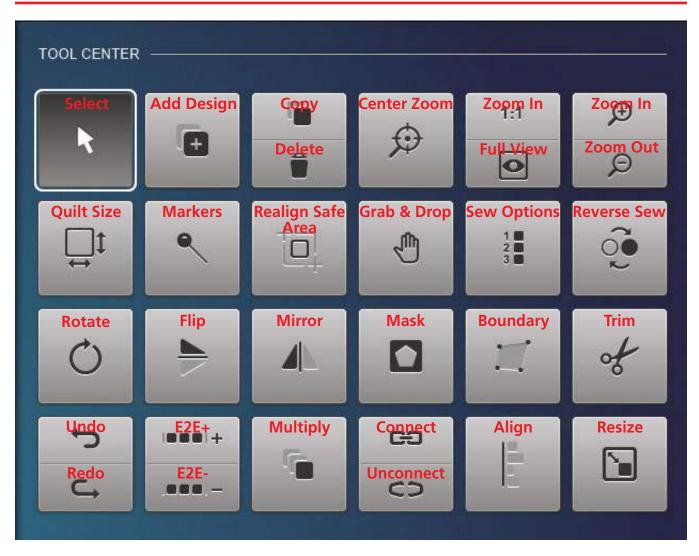

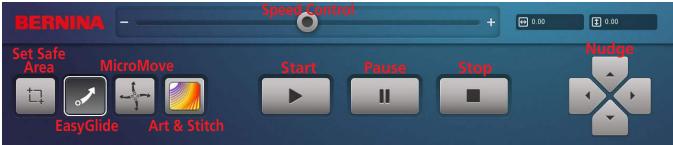

### THE DESIGN CENTER

More than 230 guilt designs are available in the Design Pool for you to choose from. For a better overview, copy designs chosen for a particular project into the Design Center where they are easily available during the creative process.

- 1. Select the Add Design icon in the Tool Center.
  - Three columns appear: Tags, Design Pool, Design Center.
- 2. Select Clear All at the bottom of the Design Center column to remove existing designs from the Design Center. NOTE: This does not remove the designs from the Design Pool.
- 3. Designs that can be selected are in the Design Pool (middle column). This is the Library. Designs can easily be sorted by using Find Design, or by creating a Search by title, type, designers, tags, etc.
- **4.** To place a design in the Design Center to use on a project, scroll through the Design Pool and double-tap to select the chosen design. Designs are listed alphabetically.
- 5. To remove a design selected in error, doubletap on the design to return it to the Design Pool.
- 6. When all designs have been selected for a project, select Close.
- 7. The selected designs now appear in the Design Center and can be used in Quilt Layout.

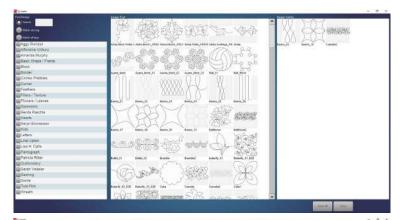

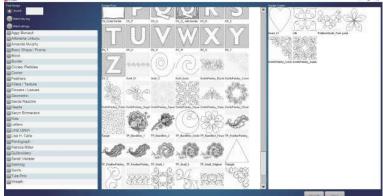

Add these six designs to the Design Center by scrolling and double-tapping each one:

- 1. Heart\_01
- 2. Lilli
- 3. PebblesShells\_Panto
- 4. Petal
- 5. SwirlsPaisley\_Corner
- SwirlsPaisley\_Square 1

Select Close to exit and return to the Q-matic Screen.

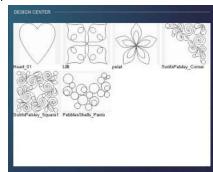

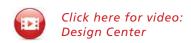

## THE TOOL CENTER

The Tool Center contains the tools necessary for quilt layout and working with quilt designs, and finally placing the designs for stitching onto the loaded quilt. Click here for video:

Select, Copy/Delete, Align, Resize, Nudge and Mask Tools

### **SELECT**

Select activates a quilt pattern in quilt layout.

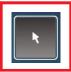

### **QUILT SIZE**

Select Quilt Size.

- A small secondary window opens to enter quilt width and height.
- Enter the guilt width, then guilt height using the keypad.
- Select Confirm.

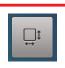

### **COPY/DELETE**

- Duplicate a selected design or connected designs by touching the upper portion of the icon.
- Delete a selected design or connected designs by touching the lower portion of the icon.

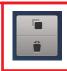

### **ALIGN**

Align designs using the Screen Control or the Sewhead.

- Select Control: Screen.
  - Select the alignment orientation (top, bottom, centered horizontally, left, right, centered vertically).
  - Select Place Line and touch the screen to place the aligning line.
  - To change the placement of the line, touch the screen again.
  - Choose Select Design to select the designs, rows or groups to align.
  - Select Clear to undo.
- Select Control: Sewhead.
  - Select the alignment orientation.
  - Select Place Line and move the Sewhead to place the aligning line by selecting Set on the Sewhead or any toggle on the handles.
  - To change the placement of the line, move Sewhead and choose Set again or any toggle on the handles.
  - Choose Select Design to select the designs, rows or groups to align.
  - Select Clear to undo.
- Select Confirm or Cancel to close the window.

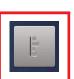

### **RESIZE**

- Select Control: Screen.
  - Fingertip press and hold the desired drag point. Drag point will turn green.
  - Choose to Maintain the Ratio of the design.
  - Drag to the desired size.
- Select Control: Sewhead.
  - Touch and hold the desired drag point. Drag point will turn green.
  - Choose to Maintain the Ratio of the design.
  - Move the Sewhead to the starting point (diagonally opposite of the green drag point).
  - Select Set on the Sewhead.
  - Move the Sewhead to the end point.
  - Select Set on the Sewhead.
  - Select Clear to undo.
- Select Control: Keypad.
  - Select the Enter Width window to enter the width of the design using the pop-up number keypad.
  - Select Enter Height window to enter the height of the design using the pop-up keypad.
  - Only one measurement is necessary when Maintain Ratio is selected.
  - Select Apply to see a preview and set the desired change.
  - Select Clear to undo.
- Select Confirm or Cancel to close the window.

Tip: The Maintain Ratio button is selected by default. Deselect to resize the designs without maintaining the ratio. This is applicable with any of the resizing methods.

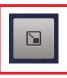

#### MASK

Select masking method: Selected Design or Create Region.

- Select Design (only on screen).
  - A background design and a masking design have to be selected from the Design Center. Place the masking design on top of the background design. Before opening the mask feature, the background design has to be selected.

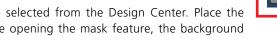

- Select the masking design (it will turn black).
- Choose to remove the region inside or outside.
- Choose to sew the mask outline if you want to create a stitching line.
- Select Preview to check the settings; select Clear to undo.
- Create Region (on screen).
  - A background design has to be selected from the Design Center; the masking region will be created on screen.

  - Create the desired masking boundary on top of the background design by touching the screen to create the path. The last point needs to be on top of the first point to auto close the shape.
  - Choose to remove the region inside or outside.
  - Choose to sew the mask outline if you want to create a stitching line.
  - Select Preview to check the settings; select Clear to undo.
- Create Region (with Sewhead).
  - A background design has to be selected from the design center; the masking region will be created with the Sewhead.
  - Select Sewhead.
  - Move the Sewhead and create the desired masking boundary. Confirm each corner point by selecting Set on Sewhead or activate any toggle switch. The last point needs to be on top of the first point to auto close the shape.
  - Choose to remove the region inside or outside.
  - If you want to create a stitching line, choose to sew the mask outline.
  - Select Preview to check the settings; select Clear to undo.
- Select Confirm or Cancel to close window.

### ROTATE

Selected design can be rotated around one of nine points of rotation or around the design's Start Point. The default is center.

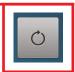

- Tap and hold to select a rotation point other than default.
- Select Method to rotate around first stitch.
- Rotate by entering desired degree or by preset degrees.
- Select Confirm or Cancel to close window.

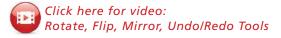

### **FLIP**

• Flip selected design top to bottom.

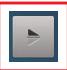

### **MIRROR**

· Mirror selected design left to right.

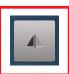

### **UNDO/REDO**

- To undo the last actions step by step, touch Undo (upper portion of icon). The last 9 steps can be undone.
- To restore the last actions step by step, touch Redo (lower portion of icon). The last 9 steps can be redone.

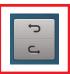

### **ZOOM: CENTER ZOOM**

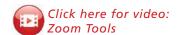

Touch a point on the screen and it will zoom to that point and move that point to the center of the screen.

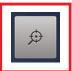

### **ZOOM: ACTUAL SIZE (1:1) FULL VIEW**

- Actual size (upper portion of icon) shows the design in real size.
- Full view (lower portion of icon) shows a full view of the whole quilt layout.

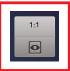

#### ZOOM: ZOOM IN/ZOOM OUT

- Zoom In (upper portion of icon) enlarges the view of the design.
- Zoom Out (lower portion of icon) reduces the view of the design.

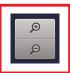

### E2E+/E2E-

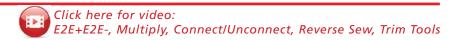

- Select the E2E+ (upper portion of icon) to add a copy of the selected design.
- Select the E2E- (lower portion of icon) to take away a copy of the selected design.
- The selected design should be a Panto design, for example, Pebbles\_Shell\_Panto.
- Each time the E2E+ is selected, it will attach the first stitch of the copy to the last stitch of the previous

### **MULTIPLY**

- Multiply a design by entering the number of desired repeats across and the number of rows down.
- To enter the number of repeats and rows, select the + or to change the default number. You may also select the number window and use the number pad.

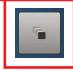

- If desired, choose how and which row or column you would like to flip.
- The horizontal or vertical space between the designs or design rows can be altered by selecting the corresponding arrow, or select the number window and use the number keypad to enter a new value. The default value is 0.25. To change the default offset value, select the number window and use the number keypad to enter a new value.
- Additionally, the rows can be offset by selecting the corresponding arrow, or select on the number window and use the number keypad to enter a new value. The default value is 0.25. To change the default offset value, select the number window and use the number keypad to enter a new value.
- Select Confirm or Cancel to close the window.

### CONNECT/UNCONNECT

#### **CONNECT** (upper portion of icon)

- Group:
  - Select Group.
  - Select the designs you would like to group. Grouped designs can be modified together. They will remain in their positions but will be stitched out as a group.

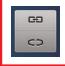

- Attach:
  - Select Attach.
  - Select the designs you would like to attach. The start point of next design will snap to the end point of the previous design. Both designs become one design.
- Link:
  - Select Link.
  - Select the designs to link. The design will remain in its position, but the end point of the selected design will be linked with a direct stitching line to the start point of the next design selected.
- Select Confirm or Cancel to close the window.

#### **UNCONNECT** (lower portion of icon)

You can unconnect any Grouped, Attached or Linked designs by selecting the Unconnect icon.

#### **REVERSE SEW**

• Changes the position of start stitch and the end stitch of the selected design or connected designs.

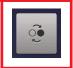

### **TRIM**

Choose to trim a selected design or the entire quilt to remove quilting that is not needed, such as when the quilting extends beyond the edges of the actual quilt.

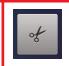

- Select Control: Screen
  - Select the trim line orientation (horizontal, vertical or angle).
  - Touch the screen to place the trim line.
  - To change the placement of the trim line, touch again.
  - For an angled line, first place the pivot point by touching the screen; then place another point to set the angle. Touch again to change the angle.
  - The area of the design that is black will be trimmed away.
  - Options:
    - Invert: Select to reverse the area that is to be trimmed away.
    - Jump Stitch: Choose to have a jump stitch between non-connected design parts. (Default: the ending and beginning of non-connected design parts are linked with a straight stitching line.)
  - Select Preview to check the settings. Select Clear to undo.
- Select Control: Sewhead
  - Select the trim line orientation (horizontal, vertical or angle).
  - Move the Sewhead to the desired trim line position.
  - Select Set on the Sewhead or any toggle switch on the handles.
  - To change the placement of the line, move the Sewhead to the new position and select Set on the Sewhead or any toggle switch on the handles.
  - For an angled line, move the Sewhead first to the pivot point, select Set on the Sewhead or any toggle switch on the handles. Move the Sewhead to place the angle, select Set on the Sewhead or any toggle on the handles.
  - To change the angle of the trim line, move the Sewhead to the new position and select Set on Sewhead again or any toggle on the handles.
  - The area of the design that is black will be trimmed away.
  - Options:
    - Invert: Select to reverse the area that is to be trimmed away.
    - Jump Stitch: Choose to have a jump stitch between non-connected design parts. (Default: the ending and beginning of non-connected design parts are linked with a straight stitching line.)
  - Select Preview to check the settings. Select Clear to undo.
- Select Confirm or Cancel to close the window.

#### **SEW OPTIONS**

- Set Sewing Sequence
  - Choose Select.
  - Select the designs in the order you would like them to be guilted.
- Queue & Dequeue Designs
  - Queue: Select the designs in the Safe Area you would like to quilt.
  - Queue All: Select to gueue all designs on the screen.
  - Dequeue: Select the designs in the Safe Area you would not like to be quilted.
  - Dequeue All: Select to dequeue all designs on screen .
- Securing Stitches
  - Choose to Tie On and /or Tie Off.
  - Select the distance (length) of the securing stitches (1/16, 1/8, 1/4, 1/2).
  - Select the density of the stitches (SPI 16-24) by selecting the + or -, or by entering the SPI in the number window using the key pad.
    - Note: The distance 1/16 will give the opportunity to secure the stitches at the beginning of the sewing process just enough so that the tail will not have to be held when starting the stitch out. However, the stitches will come undone when clipped. Leave a sufficient thread tail to bury in the quilt sandwich for truly invisible starts and ends of a quilting design.
- Select Confirm or Cancel to close window.

TIP: What do the colors of the design indicate?

• Red: Selected; tools may be used

Blue: Queued to stitch

• Green: Stitching process

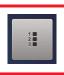

### MASK TOOL EXERCISE

The Mask tool in the Tool Center can remove part of the stitching in a design. It can remove stitching from the inside or the outside. When using Create Region with the Sewhead you can Mask away stitching to avoid stitching on top of an appliqué or embroidery design.

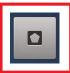

To Create a Mask Quilt Design using 2 blocks:

- 1. Add SwirlsPaisley\_Square1 to the Quilt Area.
- 2. Add the design Heart\_01 to the Quilt Area.
- 3. Place the heart in the center of the block design, SwirlsPaisley\_Square\_1.
- **4.** Select the block design for the background. With the design selected, select Mask.
- **5.** Set:
  - Control: Screen
  - Method: Selected Design
  - Region to Remove: Outside
  - Sew Mask Outline
- **6.** Select the heart design and it turns black.
- **7.** Select Preview before selecting Confirm or select Clear to undo.

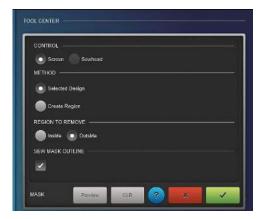

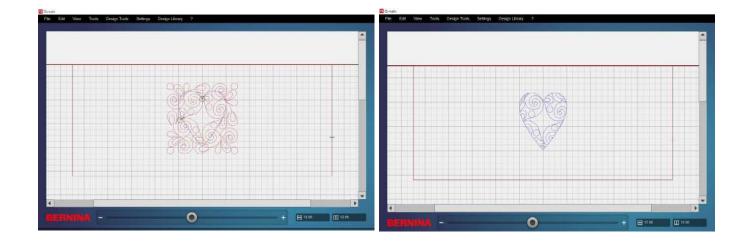

## MASK TOOL EXERCISE, CONT.

To Mask around an area, for example, to remove guilting from a block that would stitch over embroidery:

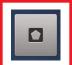

- 1. Add SwirlsPaisley\_Square1 to the Quilt Area.
- Select the block design for the background. With the design selected, select Mask.
- **3.** Set:
  - Control: Sewhead
  - Method: Create Region
  - Region to Remove: Inside
  - Do not select Sew Mask Outline
- **4.** Move the Sewhead and create the desired masking area. Confirm each point by selecting Set on the Sewhead screen or activate and toggle switch. The last point should be on top of the first point to auto close the shape.
- **5.** Select Preview before selecting Confirm to retain, or select Clear to undo.
- **6.** When stitching, the Sewhead will stop where the line of stitching was masked and will allow the opportunity to pull the bobbin thread for a neater backing.

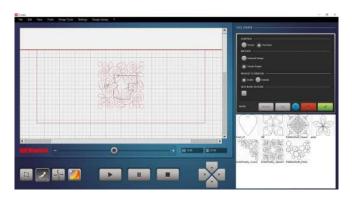

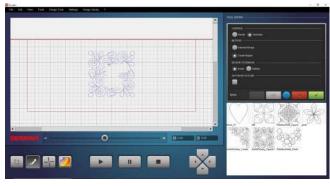

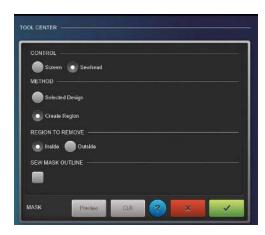

### SETTING THE SAFE AREA

The Safe Area defines the maximum quilt area that can be quilted in one pass. The Safe Area can be set at anytime but MUST be set in order to stitch. Some tools only work after the Safe Area has been set. When a design is placed on the Quilt Area without the Safe Area defined, the design will go to the center of the grid.

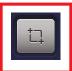

#### Setting the Safe Area:

- 1. Both Clutch Belt Clamps must be engaged in order to set the Safe Area.
- 2. Select the Set Safe Area icon on the lower left corner of the computer screen.
- **3.** Both the computer screen and the Sewhead screen will prompt you to move the Sewhead to the upper left corner of the frame where your quilt top is loaded.
- 4. When you have the Sewhead as far to the left and as close to the back as you need, touch Set on the Sewhead.
- 5. Move the Sewhead at a steady pace across the frame to the right and as far to the front as possible.
- 6. On the computer screen, the Safe Area will be created as a red box while the Sewhead is moved.
- 7. Touch Set on the Sewhead.
- **8.** There will be a red box on the computer screen that shows the Safe Area.

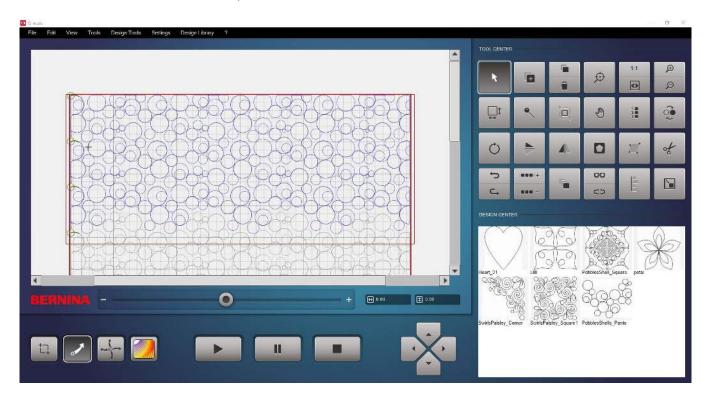

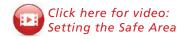

## **REALIGNING THE SAFE AREA**

After advancing the quilt, the Safe Area needs to be re-aligned with a previously stitched portion of the design to ensure consistent spacing throughout the quilt.

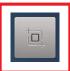

#### Realigning the Safe Area:

- 1. Advance the quilt; baste the sides if desired.
- 2. Select the Realign the Safe Area tool. There are two ways to realign the Safe Area:
  - Select Reposition on Screen.
    - Drag the Safe Area outline to a new position.
  - Select Snap to Point.
    - After advancing the quilt, touch the main screen on a reference point of the design to place a reposition dot. Move the Sewhead to the corresponding location on the design on actual quilt top. Use a design that has already been stitched.

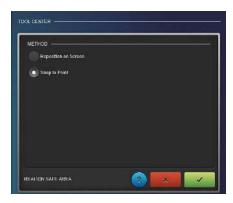

3. Select Confirm to set the new Safe Area, or select Cancel to close the window without setting the new Sare Area.

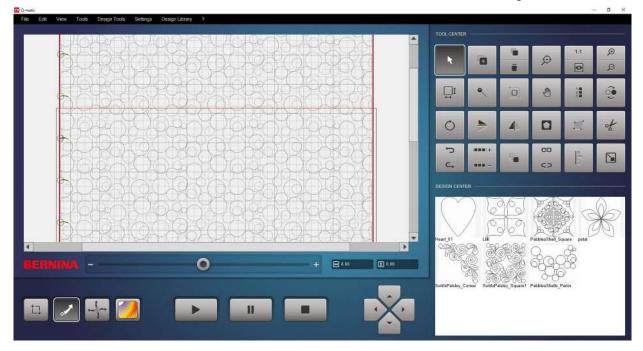

### **EASYGLIDE**

EasyGlide makes it easy to move the Sewhead with the belts engaged or latched. Access Settings to adjust the assistance level

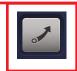

- Select Settings and EasyGlide
- Set the desired assist level. The levels are from 1 to 20, with 20 giving the most assistance while moving the Sewhead on the carriage.

EasyGlide

Click here for video:

NOTE: EasyGlide is mostly automatic. If EasyGlide is not active, then it is best not to move the Sewhead.

### **MICROMOVE**

MicroMove moves the machine in very tiny steps when the belts are engaged. MicroMove is active when the icon is dark grey. MicroMove will override EasyGlide, so you can only move the machine with MicroMove when activated. Deactivate the MicroMove function and EasyGlide is active.

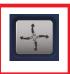

- To use the active function, use either the toggles or the Sewhead screen.
- From the Sewhead screen, select the movement step size for the Sewhead (small, medium or large steps) to position the machine accurately.
- This MicroMove display appears when activated from the Q-matic screen. Use toggles, or simply touch the screen.

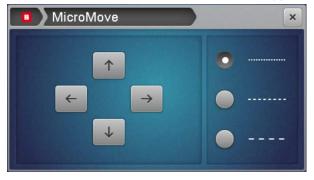

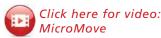

When using a function that requires a point to be set using the Sewhead, such as Boundary, Markers, Trim, Mask, Align, Resize or Grab & Drop, the Set screen will appear with MicroMove on the Sewhead for exact placement. Choose the move steps desired and use the toggles to move the Sewhead to the position needed.

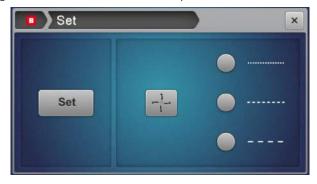

The needle point laser will show the exact position of the needle for exact block placement. Removing the foot will offer more visibility. 20

### **BLOCK PLACEMENT TOOLS**

There several options of Block Placement Tools available for placing the selected designs onto the loaded quilt. The area where the design is to be placed often suggests which of the Block Placement Tools to select.

#### **GRAB & DROP**

- Default when design is added to Quilt Area and there is a Safe Area set.
- Attaches (Grab) design to needle at first stitch of the design.
- While activated, the design moves with machine needle.
- Can be activated for any selected design.
- To deactivate, touch the icon in the Tool Center, touch Set on the Sewhead, or select and move the design on the computer screen.

#### **BOUNDARY**

#### Select Control: Screen

- Select clockwise or counter-clockwise on four points on the computer screen to create boundary.
- Select Preview; the selected design will morph into the boundary.
- Select Clear to undo.

#### Select Control: Sewhead

- Move the Sewhead clockwise or counter-clockwise to set four points: confirm each corner point with Set on the Sewhead screen or use toggle switch on the handles.
- Select Preview; the selected design will morph into the boundary.
- Select Clear to undo.

#### Optional: Set a margin

- Select the white rectangle and a number keypad will open.
- Enter a border margin.

#### **Optional:**

Choose to Maintain Ratio or Morph to Fit.

#### Select Confirm or Cancel to close the window.

### **MARKERS**

- Move the Sewhead to the desired marker position.
- Select Set on Sewhead screen or toggles on handle to confirm.
- Move the Sewhead to the next position and set additional markers until all desired makers are placed.
- Optional: To connect markers, select Connect in the second layer screen; then select each marker you would like to
- Select Center to show the center point of the connected markers.
- Select Clear to delete all markers.

Select Confirm or Cancel to close the window.

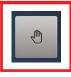

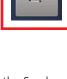

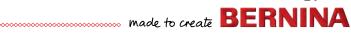

## **GRAB & DROP EXERCISE**

Grab & Drop is a quick and easy way to place a design and start stitching. The Safe Area must be set to use Grab & Drop. Grab & Drop does not change the size or shape of the design.

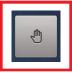

- 1. Set the Safe Area.
- 2. Select the design Lilli from the Design Center and place it on the Quilting Area by double-tapping it in the Design Center.
- **3.** The design is now attached to the needle at its first stitch. The first stitch in any design is indicated by the little circle with a green line. The green line indicates the direction it is going to start stitching. The design moves as the Sewhead is moved.
- **4.** This design starts in the center, so you will mark the center on the block on the frame (mark an "x" from corner to corner to find the center of the block.

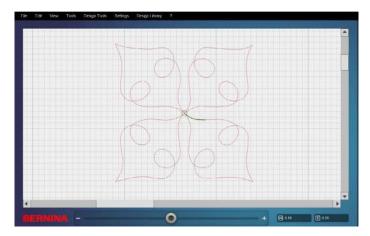

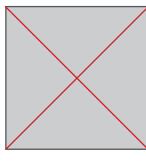

5. Move the Sewhead to the marked center of the block, select Set on the Sewhead and the design is ready to stitch.

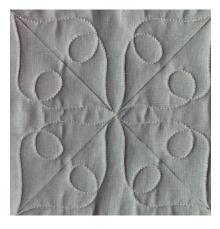

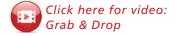

### **BOUNDARY EXERCISE**

Boundary is another Placement Tool available for placing a design on the quilt top. Four points are placed to create the area for the design to fit into.

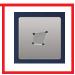

Click here for video:

Boundary

- Set the Safe Area.
- Place the design called PebblesShell\_Square on the Quilting Area.
- 3. Select the design and open Boundary.
- 4. Boundary is one of the ways you can place a design on your guilt top. When using Boundary you need four points to set the design. The design will change to fit into the area created with the four points.

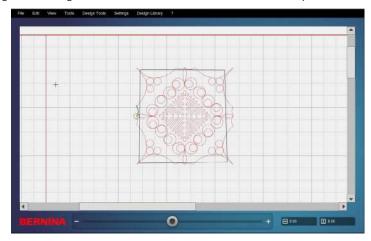

- 5. If you have Morph to Fit selected, it will change in both size and shape.
- If you have Maintain Ratio selected, the design will resize in the same height to width ratio.
- You will set the four boundary points on screen OR you can also set the four points with the Sewhead.
- After you have the four points set, select Preview to view position.
- Confirm to stitch.

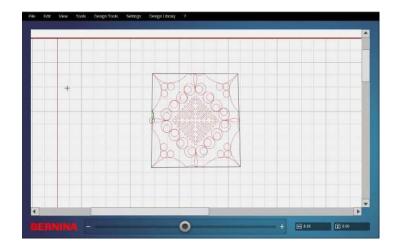

### MARKERS EXERCISE

Placing Markers is another Placement Tool available for placing a design on the guilt top. Markers gives you the flexibility to place as many markers as needed around a desired shape. The markers can be connected and a connected line stitched if desired.

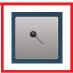

Click here for video:

Markers

- 1. Set the Safe Area.
- Double-tap the Petal design in the Design Center to place on the Quilt Area.
- **3.** Select the design and then select Markers.
- 4. Move the Sewhead around the shape you want to mark.
  - You can put as many markers around the shape as needed.
  - The markers can be connected to each other in any order.
  - The connected lines can also be stitched.
- 5. Draw a pentagon shape on the quilt top to place the Petal design.
- **6.** Move the Sewhead to each corner and touch Set on the Sewhead.

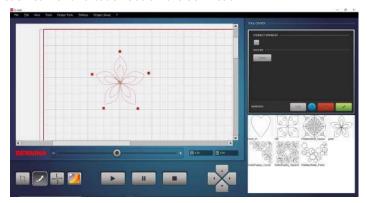

- 7. In the Marker window, select Connect Markers and Center.
- 8. Touch the first marker on the computer screen; then the second one, third one, fourth one, fifth one and then the first one again.

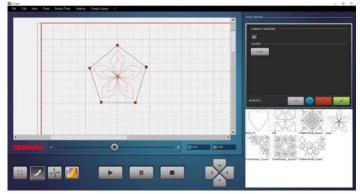

- 9. When confirmed, the lines become the stitching line.
- 10. When the Markers are no longer needed, they can be cleared from the Marker screen by touching CLR.

### THREAD BREAK RECOVERY

1. When the thread breaks or you run out of bobbin, an error screen will appear.

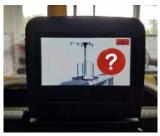

- **2.** Clear screen on machine using the X in the red rectangle in the upper right corner of the screen.
- 3. Select OK on computer screen.

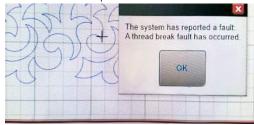

- 4. Pull up the bobbin thread, if possible.
- **5.** Move machine to one end of frame and correct what is wrong.
  - Rethread.
  - Wind and reload bobbin.
  - Clear any thread that might be causing the error.
- **6.** Move machine back to the point you want to continue sewing.
- 7. Select Start

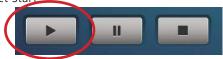

**8.** Press check mark in green rectangle to confirm you want to continue sewing.

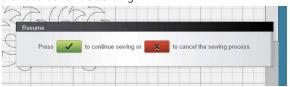

**9.** On Resume screen, select "At Closest Point on Design". This is a good choice because we don't

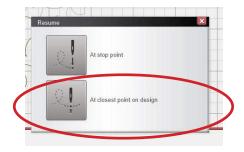

know exactly how many stitches the machine took after the thread broke.

- **10.** Tie On/Off Screen will show on both the Sewhead and the computer screen.
- 11. Pull bobbin thread.

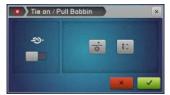

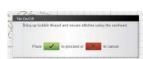

- **12.** Select check mark in green box to confirm.
- **13.** The stitching will start.

If the thread breaks at the end of the completed block, requeue the design and place the Sewhead at the position of the closest point.

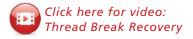

## **EDGE TO EDGE QUILT LAYOUT**

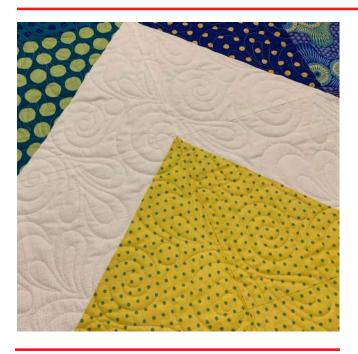

Edge to Edge Quilting is a continuous line design that is stitched from one edge of the quilt to the other and repeated from top to bottom on the quilt. Edge to Edge Quilting is a quick and easy way to machine quilt your tops.

#### Load the Frame

- 1. Attach quilt top to Leader on Top Rail and attach the quilt backing to Leader on Backing Rail and then to the Take-up Rail.
- 2. Lay batting on top of the quilt back. The batting will be placed between the Top and Backing Rails. The bottom of the batting will be hanging free if there is not a Batting Bar.
- **3.** Baste a straight line across the top of backing and batting so the quilt top can be placed straight. Use this basting line as a guide. Baste only the quilt top and sides that are in the Safe Area.
- Place clamps on the sides of quilt. Clean, oil and place a new needle in the Sewhead before stitching is started.

#### **Create Layout**

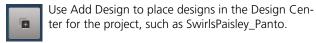

Set the Quilt Size. In this example 48.5" x 48.5" is used.

Double-tap the design in Design Center to place on Quilt Area.

Resize the design, if desired. In this example, the design was resized to 7.19" x 9.50".

Move the design to upper left corner of grid.

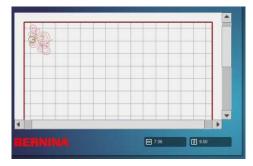

Use E2E+ to add designs across the top of the quilt. Enough designs should be added to extend beyond the sides at both ends.

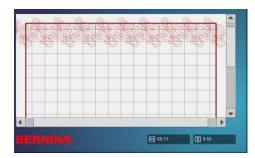

Select and move to center over top of grid.

Open Multiply; select the + under Down to have 2 rows.

Adjust vertical spacing using the arrows that point together.

Add rows to fill the Quilting Area grid. In this example, seven were needed.

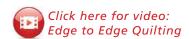

## EDGE TO EDGE QUILTING, CONTINUED

Adjust the layout so that it fits over the grid.

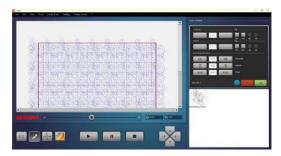

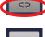

Select Unconnect one time to make the rows sepa-

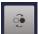

Select row 2 and select Reverse Sew.

Do the same for rows 4 and 6. This can be done for every other row.

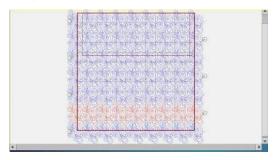

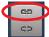

Select row 1 and open Connect, Select Link and link row one to row two by selecting row 2.

Rows can only be linked if they are in the Safe Area.

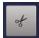

Trim the excess stitching. With the first row selected (red), open Trim and select Sewhead. Move the Sewhead to the top left corner of the quilt and select Set. The black area indicated on-screen will be trimmed when confirmed. Repeat for the left side. For the right side, select invert before confirming.

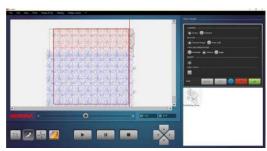

#### **Quilt First Row/Rows**

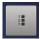

Open Sew Options: then select Dequeue All.

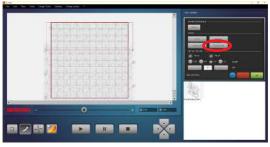

Select Queue. Select the the first 2 rows and they turn blue. Only Queued designs (blue) can be stitched and must be within the Safe Area. Confirm.

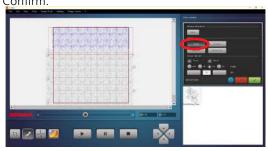

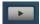

Select the Start button and then select At Start Point when prompted. The machine will move to the first stitch in the row. Using the icon on the Sewhead, hold the thread tail and select the icon to pull up the bobbin thread. Holding both the top thread and the bobbin thread, Confirm you are ready to start by selecting the check mark in the green box. Select the Pause icon on the Sewhead screen to stop the stitching and cut thread tail. Confirm with check mark in green box to continue stitching.

When stitching is complete, select OK on the computer screen.

#### Advancing the Quilt

Advance the guilt on the Takeup Rail. Firm up the guilt layers, baste down the sides of the guilt and replace the clamps on the sides.

Locate a point in the already-stitched design that you would like to realign to. Place the machine on that

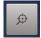

Zoom in using Center Zoom on the point on computer screen that is the same as the point on the actual quilted top. Zoom in close.

27

## EDGE TO EDGE QUILTING, CONTINUED

Open Realign Safe Area and select Snap to Point.

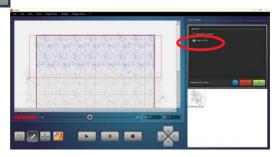

Select the same reference point on the computer screen that the Sewhead is aligned to. This will place a red reposition dot on the screen. Confirm with the check mark in the green box and the Safe Area is now aligned to start your next rows. The crosshairs of the needle are now seen on the computer screen where the dot was.

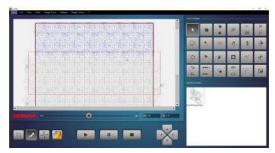

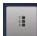

Open Sew Options and Dequeue all and Queue your next row/rows. If you can stitch more than that one row, you may want to Link them.

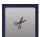

Select the row/rows in the Safe Area. Open Trim and select Sewhead. Move Sewhead to left side and trim. Confirm. Move Sewhead to right side of quilt top; open Trim and select Sewhead. Make sure Invert is checked. Trim right side. After the rows inside the Safe Area are trimmed, they will now be queued to stitch.

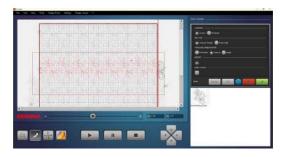

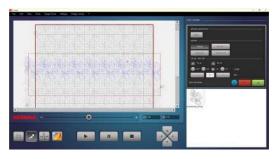

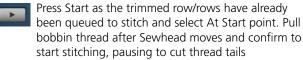

Repeat advancing, realigning, trimming and stitching until you get to the last row. If the last row is longer than your quilt top you can now trim it at the bottom using the Sewhead.

## **CUSTOM QUILT LAYOUT**

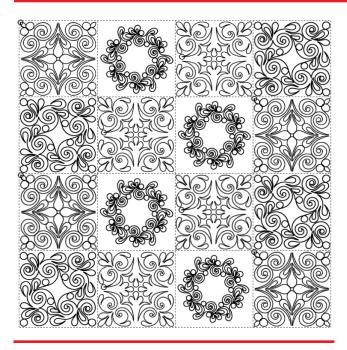

In this lesson, you will learn how to create a custom layout. If you choose to sew along with the exercise, you will need a quilt top, batting and backing.

### **Create the Quilt Top**

- 1. The quilt top is made up of 16 blocks.
- 2. Cut the blocks 10" x 10" from a variety of fabrics.
- 3. Piece the top in a 4 x 4 configuration with the finished blocks measuring 9.5" square.
- **4.** The finished top should measure 38.5" x 38.5".

#### Load the Frame

- 1. Attach quilt top to Leader on Top Rail and attach the quilt backing to Leader on Backing Rail and then to the Take-up Rail.
- 2. Lay batting on top of the quilt back. The batting will be placed between the Top and Backing Rails. The bottom of the batting will be hanging free if there is not a Batting Bar.
- 3. Baste a straight line across the top of backing and batting so the guilt top can be placed straight. Use this basting line as a guide. Baste only the guilt top and sides that are in the Safe Area.

- Place clamps on the sides of quilt. Clean, oil and place a new needle in the Sewhead before stitching is started.
- Baste (BSR3, Stitch length=4) a straight line across the top of the backing and batting to create a straight guideline. Align the top edge of the guilt top to the stitched guideline.

#### Create the Layout

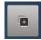

Add designs to the Design Center. In this example these designs are used:

- SwirlsPaisley\_Triangle
- SwirlsPaisley\_Square 1
- SwirlsPaisley\_Square 2
- SwirlsPaisley Wreath

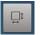

Set the Quilt Size to the size of the guilt top. In this example, 38.5" x 38.5" is used.

#### Create and Place Block 1

A block can be created using a triangle. Place SwirlsPaisley Triangle on the Quilt Area by doubletapping it in the Design Center.

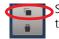

Select the design and copy the design to make four triangles. Copy is the top half of this icon.

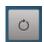

Select Rotate.

Select each triangle and rotate each design by 45 degrees until each is rotated with the long side on top, bottom, left and right to form a block.

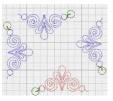

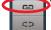

Select one of the triangles and open Connect.

Select Attach. The start point of the design is shown by a green circle with a line coming out of it which shows which way it will sew.

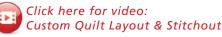

To attach, select the next design, and the start point of the second design will attach to the end point of the first selected design. They are now one. Continue around all four are connected to make a block.

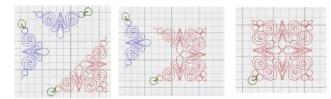

Select the block.

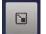

Select Resize.

- Select Key Pad and enter the block size of 9.5".
- Select Apply.

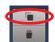

Select the block and copy to make 4 blocks.

Use the diagram below to place the blocks on the quilt layout in the gold squares.

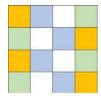

#### Block 2

Place the SwirlsPaisley\_Wreath on the Quilt Area by double-tapping it in the Design Center.

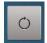

Select and rotate by 5 degrees, and then in .1 degree increments until the flatter part of the wreath is at the top and bottom. To make rotating easier, Zoom in and use the lines of the grid to align to the straight edge of the design.

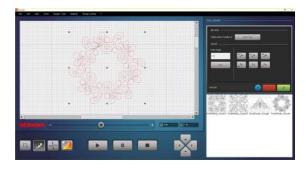

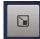

With the design selected, open Resize. Change size to 9.5" x 9.5". Remove the check mark in Maintain Ratio to change both width and height independently.

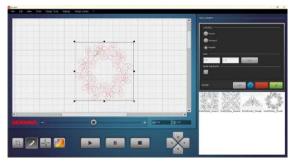

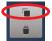

Select the design and copy to have four patterns. Place on layout on the blue blocks.

#### Block 3

Double-tap Swirls Paisley\_Square1 in the Design Center to place on the Quilt Area.

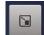

With the design selected, select Resize. Change the size to 9.5" x 9.5" using either the handle or the keypad.

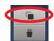

Copy to have four patterns. Place on the quilt layout in the green blocks.

#### Block 4

Double-tap on SwirlsPaisley\_Square2 in the Design Center to place on the Quilt Area.

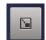

With the design selected, resize the design to 9.5" x 9.5".

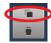

Copy to have 4 patterns. Place on the guilt layout in the white blocks.

#### Align the Blocks

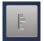

The blocks will be aligned to the sides, top, bottom and in the center using the different alignment orientation options.

Select a design. Open Align. The Control will be the

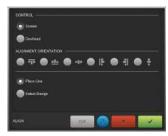

Select the align to top horizontal icon.

Touch the top of the quilt on screen. A bolder red line appears as the alignment line. If the placement is not satisfactory, tap a second time for a new line. Select each design in the top row to align.

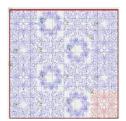

Use the align to bottom horizontal button and repeat to align the bottom blocks.

Align the sides using left and right vertical alignment options.

Align the center blocks using the center horizontal to line up the designs that are in the middle of the layout. Repeat for the center vertical alignment. Select each design to move it to the alignment line.

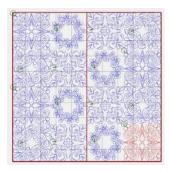

Click here for video: Custom Quilt Layout & Stitchout Part 2 Aligning the blocks presents a visual of the guilting, but the guilt top may not be perfect and things may shift as it is guilted. Therefore, each guilt pattern will be placed individually within the sewn block using Markers and Boundary placement tools.

#### **Block Placement with Boundary**

Set the Safe Area.

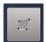

Select the first block in the top row and open Boundary.

Select Sewhead and leave Morph to Fit selected.

The Sewhead shows the Set Screen.

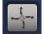

Place the needle over one corner of the block and press Set. To fine-tune placement, use MicroMove, also displayed on the Set screen. To use MicroMove, select MicroMove, the step size and use the toggles on the handles to position the needle. The Needle Point laser will make this easier to see.

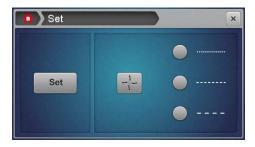

Deactivate MicroMove before trying to move the Sewhead to the next Boundary position.

Boundary requires four points. Go around the block clockwise or counterclockwise to set four points.

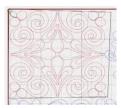

Select Preview on the computer screen and Confirm.

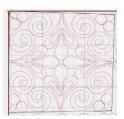

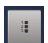

With the design placed, Queue only this design to

- Open Sew Options and select Dequeue All. (All designs will turn gray.)
- Select Queue and tap only this design on screen.
- The Queued design is blue. This should be the only blue design on screen.

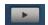

Select Start and then At Start Point.

Pull bobbin thread using the Pull Bobbin icon on the Sewhead.

Confirm to start stitching. Press Pause on the Sewhead to trim thread tails.

When sewing is complete, use the toggle with the Securing function to pull up bobbin thread and move Sewhead over and trim thread tails.

When the Securing toggle is pressed once, it raises the needle and foot. Select OK on computer screen for Sewing Complete.

#### **Block Placement with Markers**

The Wreath design will be placed using Markers.

Select the second design in the first row, the Wreath

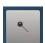

Open Markers. When Markers is selected, the Sewhead displays the Set icon.

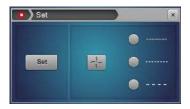

Markers can only be set with the Sewhead and with a Safe Area defined.

Place the needle over one corner of the block. Use MicroMove to fine-tune the position if needed, and select Set. A Marker will appear on the computer

Deactivate MicroMove before going to the next position to mark.

Each marker is a little red box. Unlike Boundary, as many markers as needed can be used. In this case, four markers are enough. Work your way around

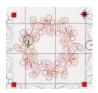

Select Connect Markers and Center in the Marker window.

Select the first marker, the second marker, third, fourth and the first marker again.

This is now a stitching line and there will be a + in the middle of the area you created to show the center mark.

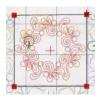

Confirm.

Move the Wreath design into place by dragging it or by using the nudge arrows.

Queue only this design to stitch. With the design selected, open Sew options, Dequeue All and Queue only this design by touching it.

Press Start, and select At Start Point.

Pull bobbin thread using the Sewhead screen icon.

Pause to trim thread tails.

When sewing is complete use the Securing function on the handle to pull up bobbin thread and move Sewhead over and trim thread tails.

Repeat the steps for Boundary placement for the other two design in the first row.

#### Advancing the Quilt

Advance the quilt to the Takeup Rail. Firm up layers of the quilt and baste down sides. Replace clamps on the sides.

Locate a point in the already stitched design that you would like to realign to. Place the Sewhead needle on that point.

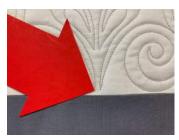

Locate the same point on the computer screen. Use Center Zoom to zoom to that point. Zoom in enough so that you can select that point easily.

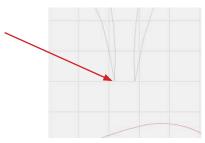

Open Realign Safe Area and select Snap to Point. Tap on the computer screen to align on the stitched design point. A red dot will appear. If the red dot is not on the point, touch the screen again to reset the red dot.

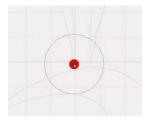

Confirm with the check mark. The Safe Area is now aligned to start the next row.

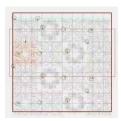

### **Continue Quilting**

Quilt the remaining rows using the same process. Place one design and stitch. Use Markers for the Wreath, and Boundary for all other blocks.

Advance the quilt and realign the Safe Area after each row is sewn.

Before stitching the final row, baste the bottom of the quilt from center out.

Unload and bind the quilt.

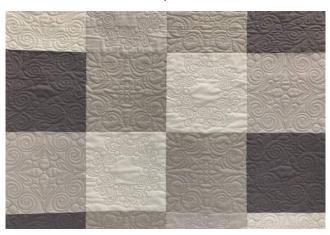

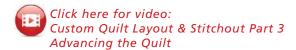

## STRAIGHT LINE QUILT LAYOUT

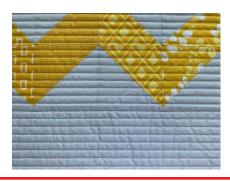

#### **Load the Frame**

- 1. Attach the guilt top to Leader of Top rail.
- 2. Attach the quilt backing to the Leader of the quilt Back Rail and then to the Take-up Rail.
- **3.** Lay batting on top of the quilt back and then bring quilt top up and over the batting.
- **4.** On the frame, the batting will be placed between the Top and Backing Rails. The bottom of the batting will hang free if there is no Batting Bar.
- 5. Baste (BSR3, Stitch length=4) a straight line across the top of the backing and batting to create a straight guideline so the quilt top can be placed straight. Align the top edge of the quilt top to the stitched guideline.
- Baste only the quilt top and sides that are in the Safe Area.
- 7. Place clamps on the sides of guilt.
- **8.** Clean, oil and place a new needle in the Sewhead before stitching is started.

### **Create Layout**

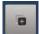

Add design to Design Center to be used. In this example we used Basics\_06.

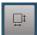

Set quilt size. In this example we used 35" x 35".

Double-tap the design in Design Center to place design on Quilt Area.

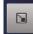

If resizing is needed, it should be done now. Select the design and open Resize. Resize to 2.00" x 4.00" using the Keypad option. Select Apply. Resizing this design to this size will give half inch wide lines.

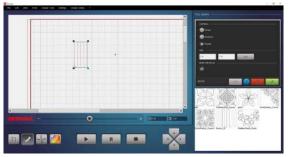

Select the design the using E2E+ and add enough designs to make it 12 inches wide. You can see the size of the design when selected on the lower right of the Quilt Area in the height and width boxes.

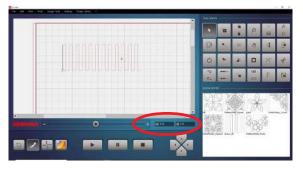

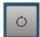

Rotate the selected design 45 degrees 2 times clockwise. This will make the design lines horizontal on the screen and the start point will be at the upper left

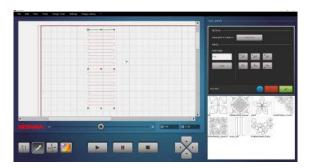

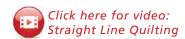

## STRAIGHT LINE QUILT LAYOUT, CONT

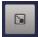

With the design selected, open Resize. Uncheck Maintain Ratio. Now tap and hold on the black handle in the middle on the right side of the design. This will change the handle to green. Pull on that handle until the design stretches all the way across the grid and hangs over just a little on both sides.

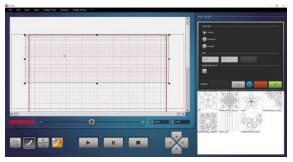

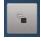

With design selected, open Multiply. Leave it at one row across and then add rows down until the grid is filled. In this example 3 rows were needed. If needed, adjust the Vertical Spacing with arrows. Confirm to close window.

Select the layout and unconnect the rows using the Unconnect in the Tool Center.

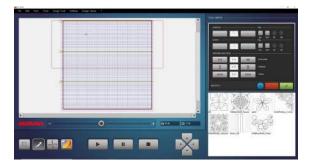

### Quilting

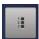

Open Sew Options and Dequeue All. Select only the top row to stitch. Confirm and press start. Then select At Start Point when prompted.

When stitching is complete, advance the guilt to the Takeup Rail. Firm up layers of the guilt and replace clamps on the sides. Baste down both sides in Safe Area using the basting stitch on the Sewhead.

Locate a point in the already-stitched design that you would like to realign to. On a straight line design the easiest place to realign to may be the corner where the design turns. Place the Sewhead on that point.

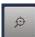

Zoom in using Center Zoom on that point on the computer screen. Zoom in close.

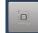

Open Realign Safe Area and select Snap to Point. Tap the computer screen at the point where the corner is to align to. A red dot will appear on the screen. Confirm with the check mark in the green box and your Safe Area is now realigned to start your next rows.

Queue row 2 to stitch. Repeat with row 3.

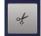

If the last row has any of the design extending below the bottom edge, it can be trimmed. With the row selected, open Trim and place line at the bottom of quilt top to trim. (Invert will need to be selected.)

### WORKING WITH THE LIBRARY

#### **Importing .bqm Designs**

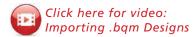

The native file format for Q-matic is .bqm. This file format can be easily imported into the Design Library. Save the .bqm file in a location where it can easily be found.

Open Design Library; then select Import Design.

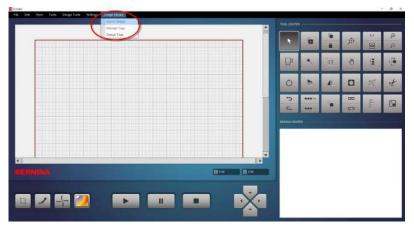

- The secondary screen will open and there will be four columns.
  - On the far left is Explorer. This is where the design to be imported is found.
  - The next column is Files. This is the column that the file will be selected from. If a file cannot be imported it will say this next to the file.
  - The next column is for a preview of the file being imported.
    - Just below the Preview there is a short column that has the file name in it that is being imported.
  - The last column is for Tags. Tags are a way to organize the design so that they can be searched.
- Navigate to the folder where the design was saved and select it. Select that file in the Explorer column.

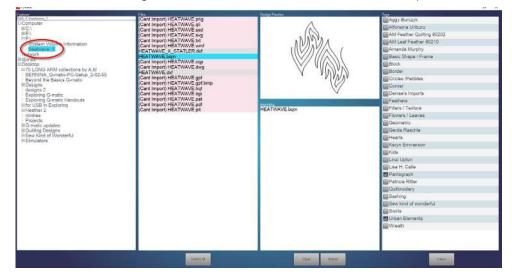

Next select the file name in the Files column.

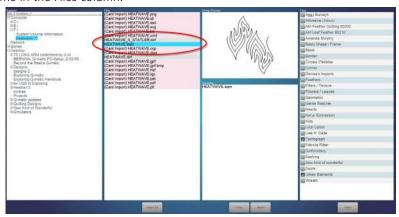

• Touch the file name once to see the Preview and double-tap quickly to see the file name in the Importing column.

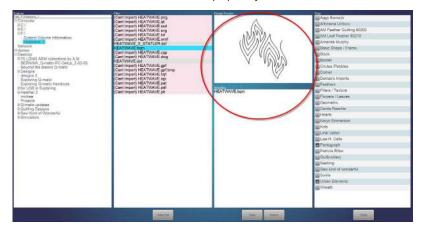

• Check any Tags needed for this design. One tag or many tags can be given to a design.

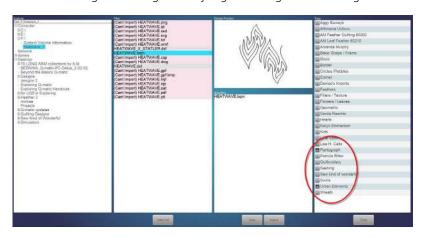

• Select Import at the bottom of the third column.

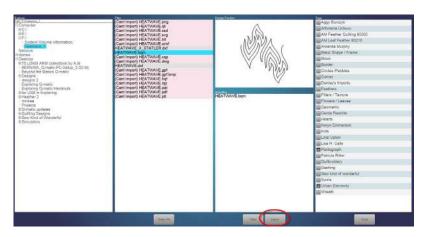

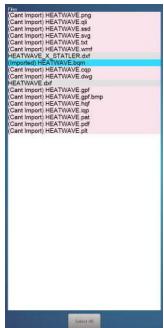

- In the Files column, it will now say that this file has been imported.
- To check that the design is in the library, open Add Design.

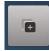

• Scroll down until the name of the file (Heatwave) is seen. Double-tap to place in Design Center.

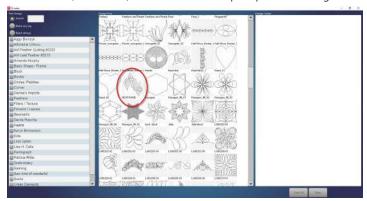

All designs found in the Q-matic Library are in alphabetic order. Search for designs by tags or by name.

#### **Deleting Library Designs**

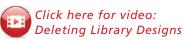

• Any design file can be deleted out of the library. From the menu at the top of the screen, select File and a drop-down menu will open. Select Delete; then select Delete Design File.

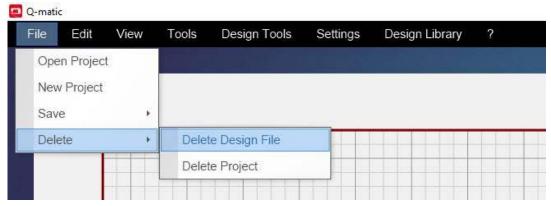

A secondary window will open and in this window are all of the designs in the Q-matic Library. Select the design that needs to be deleted. It will have a pink highlighted box over it. Select Delete at the bottom of the screen. When Delete is selected, a small dialog box will open in the center of the screen asking if the selected design is to be deleted. Select Yes to delete.

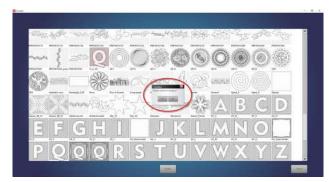

• The design is now gone from the Library.

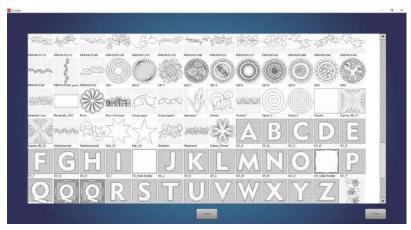

• Select Close at the bottom of the page to close this window.

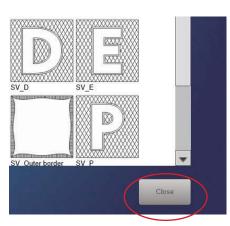

### WORKING WITH TAGS

Designs in the Q-matic Library have tags to sort and search for them in the Design Pool. The Tags can be added, modified and deleted. Designs can have more than one tag or no tags at all.

• To add a tag, select Design Library and then Manage Tags in the drop-down menu.

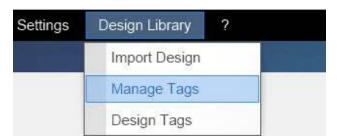

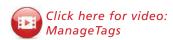

A secondary window will open. Select Add and a dialog box will open. Enter the new tag text in the dialog box. Once the name is complete, select the check mark in the green box.

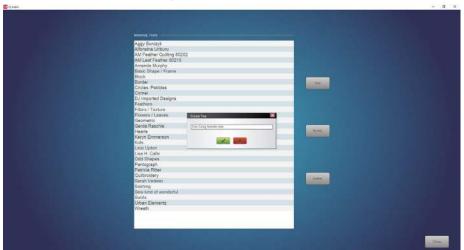

• The new tag can now be seen.

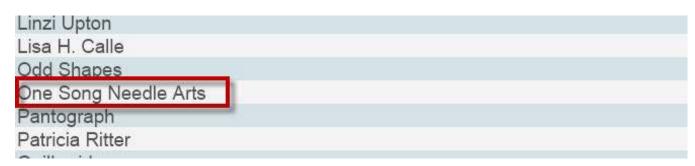

### **WORKING WITH TAGS**

• To modify a tag, the name will need to be selected. Select Modify. A dialog box will open and the name can be changed in the dialog box. When completed, select the check mark in the green box.

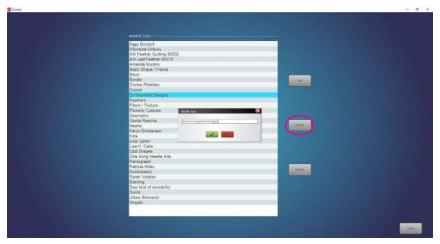

• The modified name can now be seen.

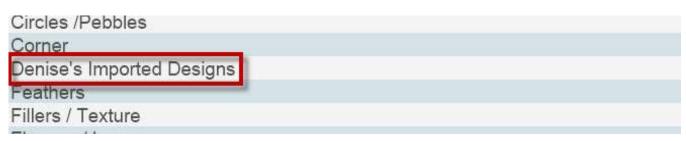

• Tags can also be deleted from the list. Select the tag to delete. Then select the Delete icon.

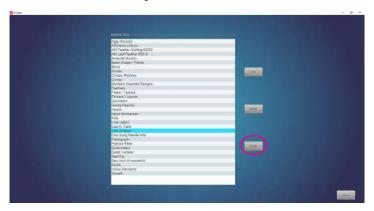

• The tag is now deleted and no longer seen.

Lisa H. Calle
One Song Needle Arts
Pantograph
Patricia Ritter

### **WORKING WITH TAGS**

• The tags on a design or a set of designs can be changed at any time under Design Library>Design Tags.

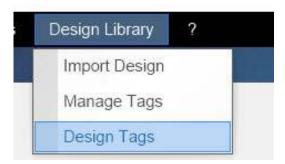

Select the designs and then select the tags to be Added or Removed.

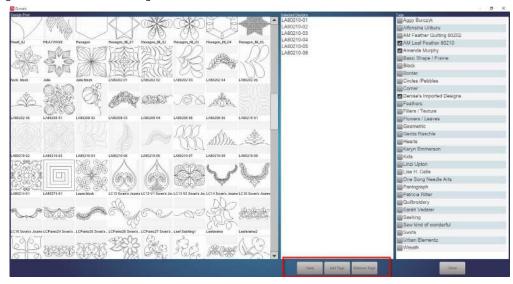

#### **Edit Via the Shortcut**

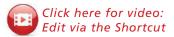

• Any design that is in the Q-matic Library can be edited in Art & Stitch. One of the easiest ways to do this is to use the Art & Stitch shortcut on the Q-matic screen.

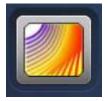

• Design file PR0125 has a little gap in the stitching. This gap can be edited in Art & Stitch. With the design on the Q-matic Quilt Area and selected, open Art & Stitch using the shortcut at the bottom of the screen.

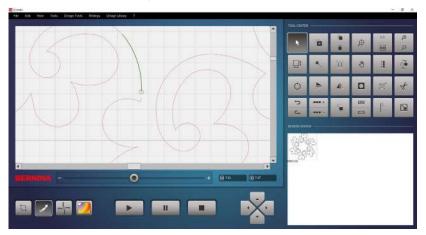

- Note: With the design selected, it will open in the Art & Stitch screen. (If the design had not been selected, there would be no design on the Art & Stitch screen when it opens.)
- When Art & Stitch opens, you will see the Simplify and Smoothen box open. Close this screen by selecting Cancel.

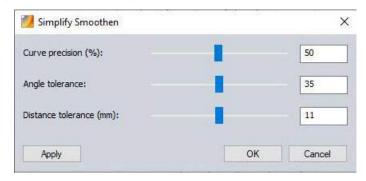

With the design selected, select the Reshape tool in the far left tool bar that goes down the side of the screen. When it is activated, there will be a lot of nodes on the design. The nodes are the little blue squares. The gap should easily be seen now., but if not, Zoom in.

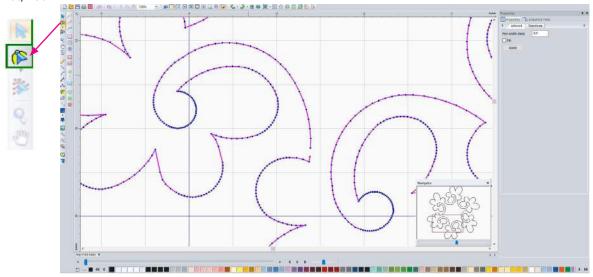

• Touch and hold the red square. When the drop-down menu opens, select Close Line.

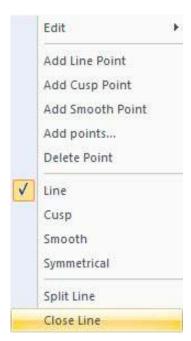

The line has now been closed.

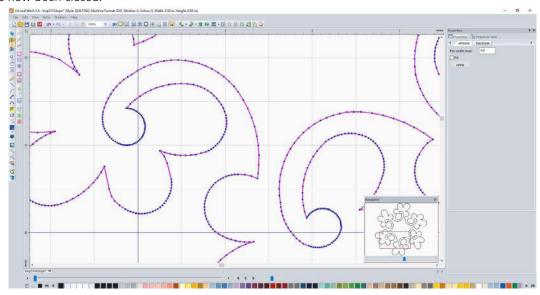

At the bottom of the screen there is a Sew Simulator. At this time the design has no stitches. When a design is taken from the Q-matic screen via the shortcut, the stitches are removed for easy editing. The stitches will have to be added before it can go back to Q-matic.

• No Stitches:

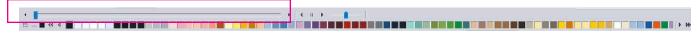

• When the design is selected, it will have a black box around it. Touch the first icon in the second tool bar on the left called "Line sew type: Running stitch" and the stitches will be added to the design.

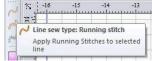

• Design with stitches: The black line is filled in. The color can be changed by selecting on one of the color chips.

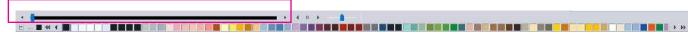

• With the stitches added, select the Q-matic shortcut at the top of the screen.

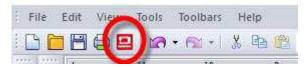

• A dialog box will open to save the design as an .ans file (in Files of Type) before going forward.

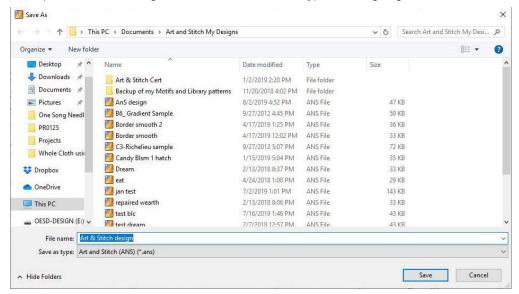

• When this is completed, the edited design will open on the Quilt Area of the Q-matic screen. The one in blue is the edited one and the one that is red is the original. Delete the red one.

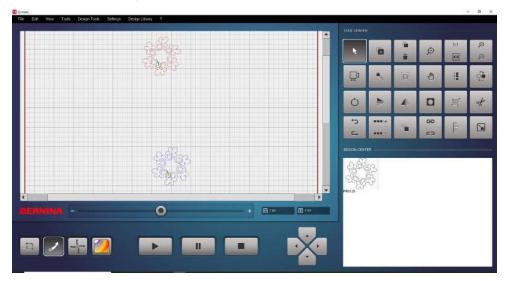

• Note: The edited design would need to be imported if it is to be in the Q-matic Library.

# **CONVERTING DESIGNS WITH ART & STITCH**

#### Art & Stitch Basics: Converting Files to .bqm

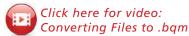

• Open Art & Stitch using the shortcut on the Q-matic screen or using the icon on the desktop.

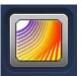

• When Art & Stitch is open, use File at the top of the screen and select Open from the drop-down menu. You may also select the Open File icon.

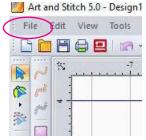

• Open the design file you want to convert to .bqm. The file chosen to open is an .iqp file. Any of the files will work, but .iqp and .qli formats have been found to work nicely. Select Open at the bottom of screen.

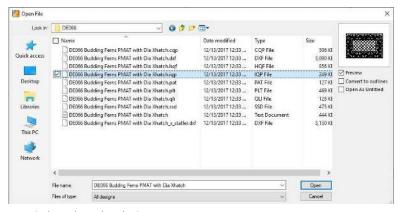

• The file will open in Art & Stitch. Select the design.

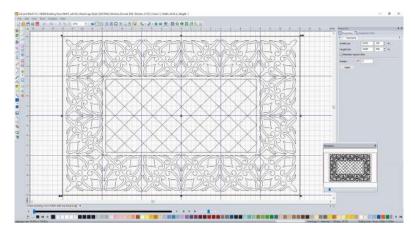

### **CONVERTING DESIGNS WITH ART & STITCH**

- Select File at the top of the screen. When the drop-down menu opens, select Save As.
- When the Save As window opens, under Save In, select the location where you want the file to be saved. If you do not change the location, the design will save in the same folder as the original file. In the File Name box, rename the file or use the previous name. In Files of Type, select the drop-down menu and change to Bernina(.bgm). Select Save.

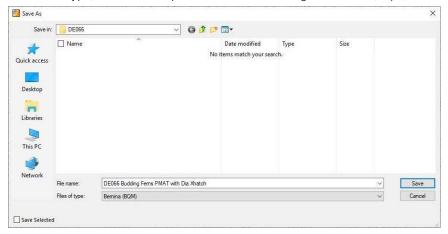

• A small dialog box will open in the middle of the screen stating "The current design does not fit the current hoop. Do you still want to continue?" Select Yes. (This comes up because Art & Stitch can also be used as embroidery software.)

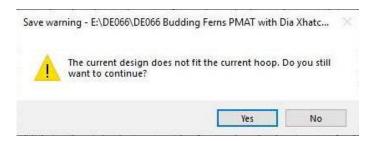

• Once saved, the file will still need to be imported into Q-matic's Library. If you are only using the design once, the BERNINA Q-matic shortcut at top of Art & Stitch screen can be used to place on Quilt Area of Q-matic.

# **USING ART & STITCH DESIGNS**

#### Using an Art & Stitch design

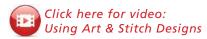

With nothing selected on the screen, use the shortcut on the Q-matic screen to open Art & Stitch.

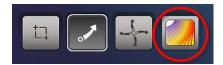

When Art & Stitch opens, look down the tool bar on the far left and find the blue star. It is the Library.

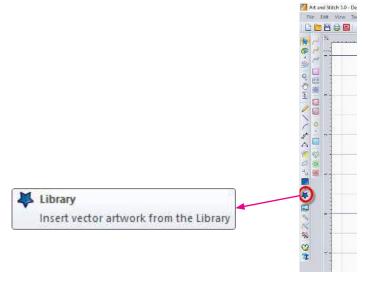

When you select Library (blue star icon), a secondary window will open. Many folders are available. Select the Block Pattern folder, then select Feather block square.

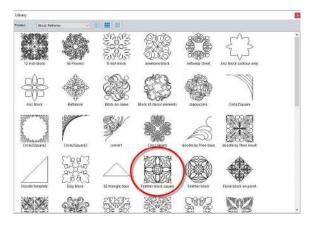

# **USING ART & STITCH DESIGNS, CONT.**

• When the design is selected, it will open on the screen. It will be selected. It can been seen at the bottom of the screen that there are no stitches in the Sew Simulator.

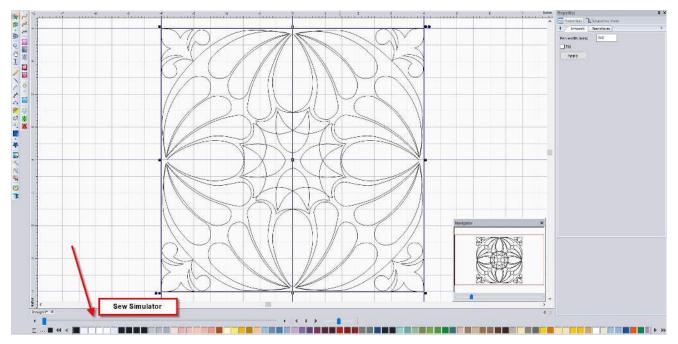

• With the design still selected, touch the icon in the second tool bar on the left for Line sew type: Running stitch.

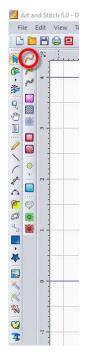

Line sew type: Running stitch

Apply Running Stitches to selected line

# **USING ART & STITCH DESIGNS, CONT.**

• The stitches are now added and can be seen at the bottom of the screen in the Sew Simulator.

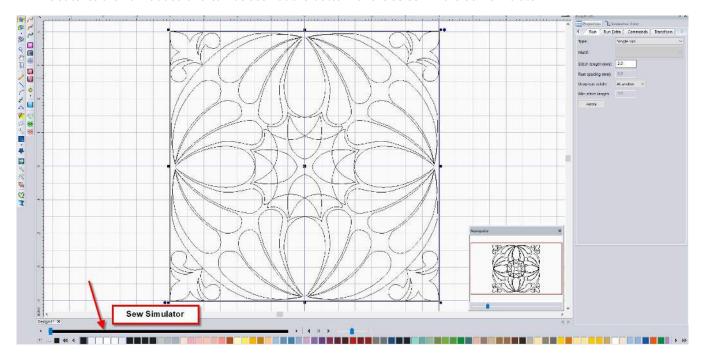

• With the stitches added and design selected, select the Q-matic shortcut at the top of the screen to send the design to Q-matic Quilt Area.

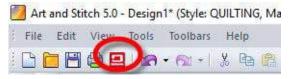

• A dialog box will open to save the design as an .ans file before continuing.

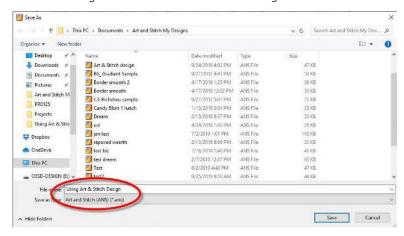

### My BERNINA

# **USING ART & STITCH DESIGNS, CONT.**

Then the design will open on the Q-matic Quilt Area. The design will be gueued.

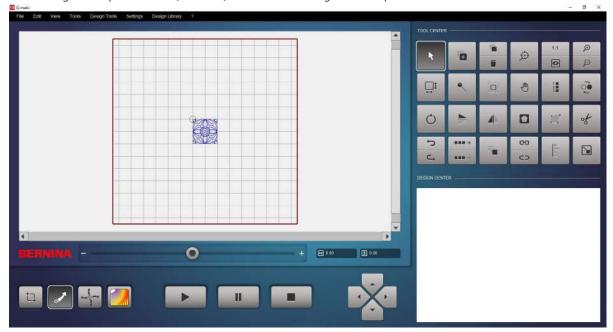

• If this design is to be in the Q-matic Library, it will need to be imported. When the design was saved as an .ans file, it was also saved as a .bqm because the Q-matic shortcut was used.

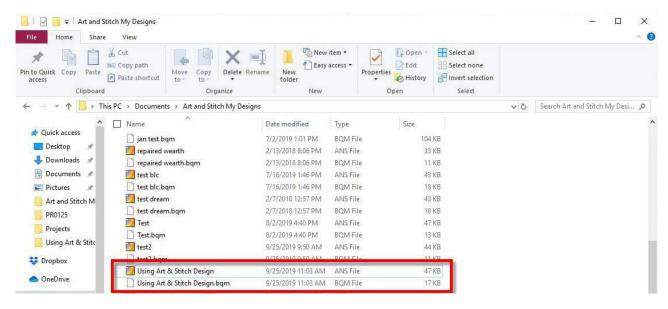